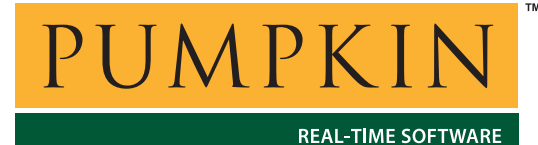

*750 Naples Street • San Francisco, CA 94112 • (415) 584-6360 • http://www.pumpkininc.com* 

# *Building a Salvo Application with Keil's Cx51 C Compiler and µVision2 IDE*

# **Introduction**

This Application Note explains how to use Keil's  $(http://www.keil.com/)$  $(http://www.keil.com/)$  Cx51 compiler and  $\mu$ Vision2 IDE to create a multitasking Salvo application for the 8051 family of microcontrollers.

**AN-13**

**Application Note**

We will show you how to build the Salvo application contained in \salvo\ex\ex1\main.c for a generic 8051 microcontroller using the Keil tools. For more information on how to write a Salvo application, please see the *Salvo User Manual*.

## **Before You Begin**

If you have not already done so, install the  $Cx51$  and  $\mu$ Vision2 tools. With the µVision2 IDE you will be able to run and debug this application in the simulator or on real hardware (if available).

### **Related Documents**

The following Salvo documents should be used in conjunction with this manual when building Salvo applications with Keil's Cx51 compiler and  $\mu$ Vision2 IDE:

*Salvo User Manual Salvo Compiler Reference Manual RM-KC51*

# **Creating and Configuring a New Project**

Create a new  $\mu$ Vision2 project using Project  $\rightarrow$  New Project. In the Create New Project window, navigate to your working

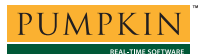

directory (in this case we've chosen  $c:\temp$ ) and enter a name for the project (we'll use  $m$  $y$ ex1) in the File Name field:

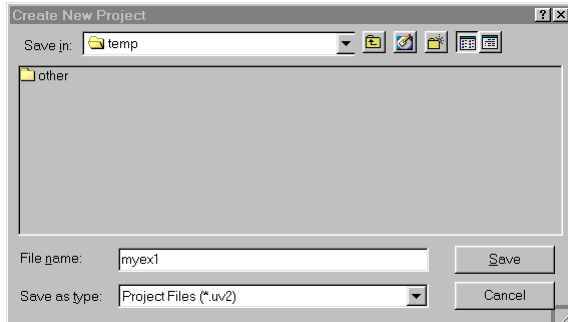

**Figure 1: Creating the New Project**

Click on Save to continue. The Select Devices for Target 'Target 1' window appears. Under the CPU tab select and expand Generic:

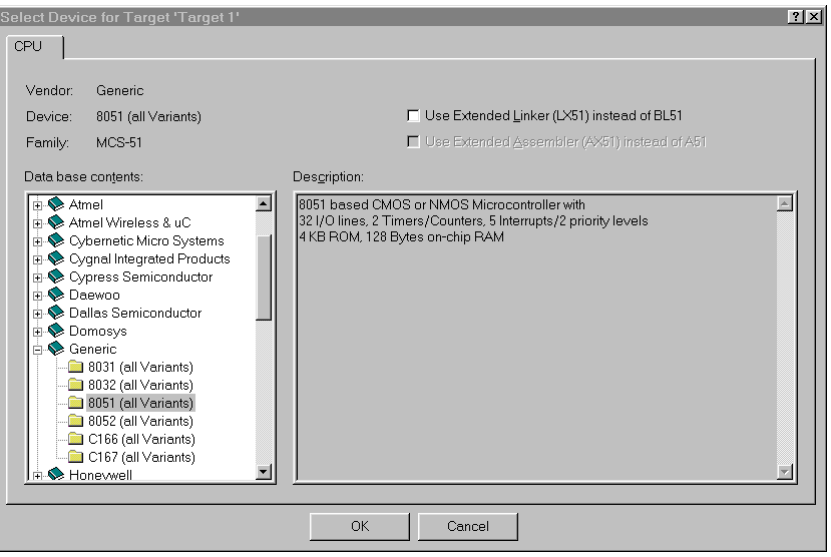

**Figure 2: µVision2 Device Selection Window with Generic 8051 Selected** 

Select 8051 (all Variants) and click on OK to continue.

Now let's setup the project's options for Salvo's pathnames, etc. Choose Project  $\rightarrow$  Options for Target 'Target 1'  $\rightarrow$  Cx51 and define any symbols you may need for your project in the Preprocessor Symbols  $\rightarrow$  Define area.<sup>1</sup> In the Include Paths, add \salvo\inc:

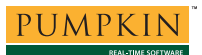

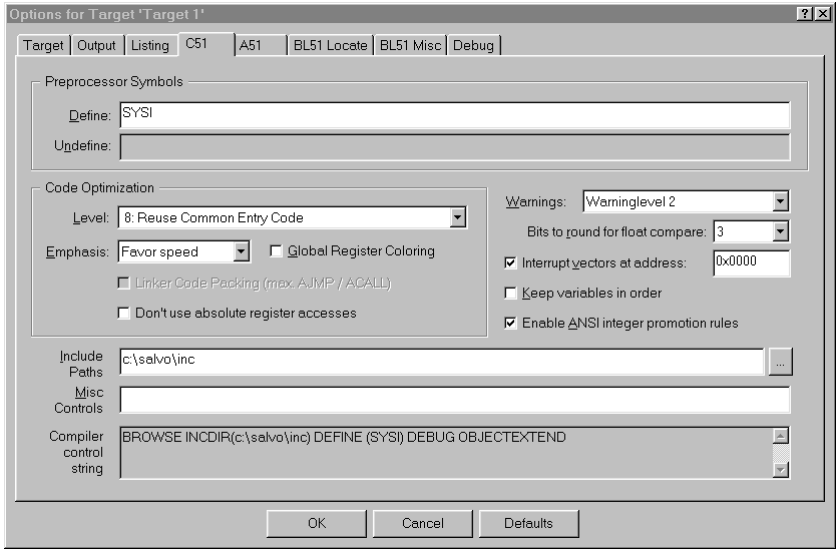

**Figure 3: Cx51 Options for Target** 

Click on OK to finish configuring your project.

## **Adding your Source File(s) to the Project**

Now it's time to add files to your project. Choose Project  $\rightarrow$ Targets, Groups, Files  $\rightarrow$  Groups / Add Files, select Source Group 1 under Available Groups, click on Add Files to Group..., navigate to your project's directory, select your main.c and click on Add. Your project window should now look like this:

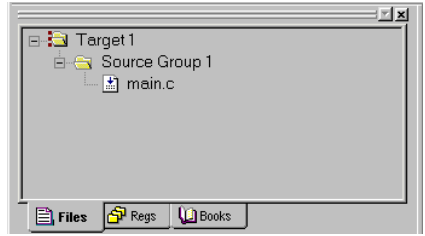

**Figure 4: µVision2 Project Window with your Source File(s)** 

Click on Close after you are adding source files to your project.

# **Creating Groups for Salvo Files**

For legibility and organizational purposes, we recommend you add additional groups to your project to hold Salvo files. They are:

Salvo Configuration File Salvo Libraries Salvo Sources

Add these groups now using Project  $\rightarrow$  Targets, Groups, Files  $\rightarrow$  Groups / Add Files  $\rightarrow$  Group to Add. When done, your project window should look like this:

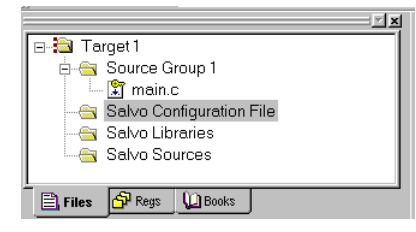

**Figure 5: µVision2 Project Window with your Source File(s) and Salvo Groups** 

# **Adding Salvo-specific Files to the Project**

Now it's time to add the Salvo files your project needs. Salvo applications can be built by linking to precompiled Salvo libraries, or with the Salvo source code files as nodes in your project.

### **Adding a Library**

For a *library build*, a fully-featured Salvo freeware library for the Cx51 compiler is  $sfc51sdab.1ib.^2$  Choose Project  $\rightarrow$  Targets, Groups, Files  $\rightarrow$  Groups / Add Files, select Salvo Libraries under Available Groups, click on Add Files to Group..., choose Library file (\*.lib) under Files of type, navigate to the \salvo\lib\kc51 directory, and select sfc51sdab.lib:

|                                                                                                    | Add Files to Group 'Salvo Libraries'                                                                                                    |                                                                                                    |                                                         |                                                                                                  | 7x                                                                                            |
|----------------------------------------------------------------------------------------------------|----------------------------------------------------------------------------------------------------|----------------------------------------------------------------------------------------------------|---------------------------------------------------------|--------------------------------------------------------------------------------------------------|-----------------------------------------------------------------------------------------------|
| Cakc51<br>Look in:                                                                                                    |                                                                                                    |                                                                                                    | - 8 0 4 5 8                                             |                                                                                                  |                                                                                               |
| al sfc51lidb.lib<br>al sfc51lide.lib<br>a sfc51liea.lib<br>al sfc51lieb.lib<br>al sfc51liee.lib<br>al sfc51lima.lib<br>al sfc51limb.lib<br>al sfc51lime.lib | sfc51lita.lib<br>ы<br>sfc51litb.lib<br>al sfc51lite.lib<br>sfc51lxaa.lib<br>sfc51lxab.lib<br>al sfc51 lxae.lib<br>sfc51bda.lib<br>al sfc51 xdb.lib | sfc51bde.lib<br>ыl<br>1sfc51bxea.lib<br>al sfc51bxeb.lib<br>l sfc51 lxee.lib<br>sfc51bma.lib<br>al sfc51bmb.lib<br>al sfc51bme.lib<br>al sfc51bta.lib | al sfc51btb.lib<br>al sfc51bte.lib<br>an sfc51 sdde.lib | ∍isfc51sdaa.lib<br>alsfc51sdab.lib<br>al sfc51sdae.lib<br>al sfc51 sdda.lib<br>an] sfc51sddb.lib | ∎]sf<br><b>जो</b> sf<br>ब्रो<br>sf<br>saÌsf<br>s.)<br>sf<br>s∎∫sf<br>s∎∫sf<br>$\mathbf{H}$ sf |
| $\blacksquare$                                                                                                    |                                                                                                    |                                                                                                    |                                                         |                                                                                                  | $\blacktriangleright$                                                                         |
| File name:                                                                                                    | sfc51sdab.lib                                                                                                    |                                                                                                    |                                                         | Add                                                                                              |                                                                                               |
| Files of type:                                                                                                    | Library file (*.lib)                                                                                                    |                                                                                                    | $\blacktriangledown$                                    | Close                                                                                            |                                                                                               |

**Figure 6: Adding the Library to the Project** 

Click on Add, then on Close when you are finished. You can find more information on Salvo libraries in the *Salvo User Manual* and in the *Salvo Compiler Reference Manual RM-KC51*.

### **Adding Salvo's mem.c**

Salvo library builds also require Salvo's mem.c source file as part of each project. Choose Project  $\rightarrow$  Targets, Groups, Files  $\rightarrow$ Groups / Add Files, select Salvo Sources under Available Groups, click on Add Files to Group..., navigate to \salvo\src, select mem.c and click on Add:

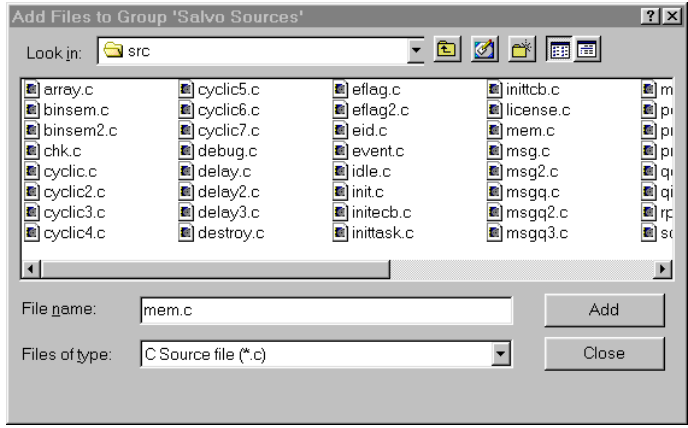

### **The salvocfg.h Header File**

You will also need a salvocfg.h file for this project. To use the library selected in Figure 6, your salvocfg.h should contain only:

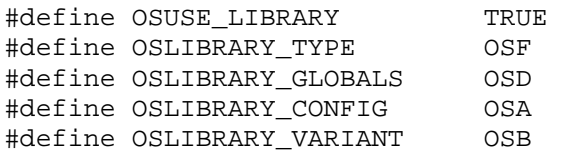

#### **Listing 1: salvocfg.h for a Library Build**

Create this file and save it in your project directory, e.g. c:\temp\salvocfg.h. We also recommend adding it to the project's Salvo Configuration File group using Project → Targets, Groups, Files  $\rightarrow$  Groups / Add Files, etc.

**Note** To add a header file (\*.h) to a Group, in the Get Filetype window you must specify that the file is of type Text Document file for it to be accepted.

Your project window should now look like this:

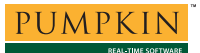

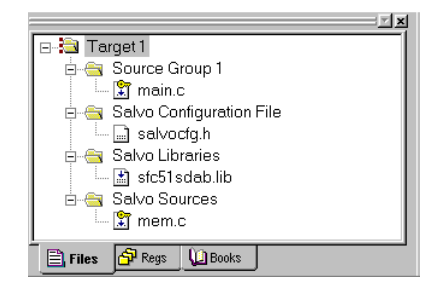

**Figure 7: Vision Project Window for Library Build** 

Proceed to *Your project window should now look like this:* 

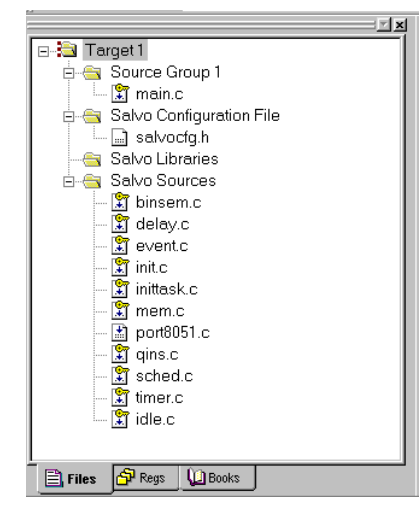

*Figure 9: Project Window for a Source Code Build* 

*Building the Project*, below.

### **Adding Salvo Source Files**

If you have a Salvo distribution that contains source files, you can do a *source code build* instead of a library build. The application in \salvo\ex\ex1\main.c contains calls to the following Salvo user services:

```
OS_Delay() OSInit() 
OS_WaitBinSem() OSSignalBinSem() 
OSCreateBinSem() OSSched() 
OSCreateTask() OSTimer() 
OSEi()
```
You must add the Salvo source files that contain these user services, as well as those that contain internal Salvo services, to your project. The *Reference* chapter of the *Salvo User Manual* lists the source file for each user service. Internal services are in other Salvo source files. For this project, the complete list is:

binsem.c mem.c delay.c port8051.c event.c qins.c idle.c sched.c init.c timer.c inittask.c

To add these files to your project, choose Project  $\rightarrow$  Targets, Groups, Files  $\rightarrow$  Groups / Add Files, select Salvo Sources under Available Groups, click on Add Files to Group..., choose C source file (\*.c) under Files of type, navigate to the  $\simeq$  \salvo \src directory, select<sup>3</sup> the  $\star$  .c files listed above, and click on Add:

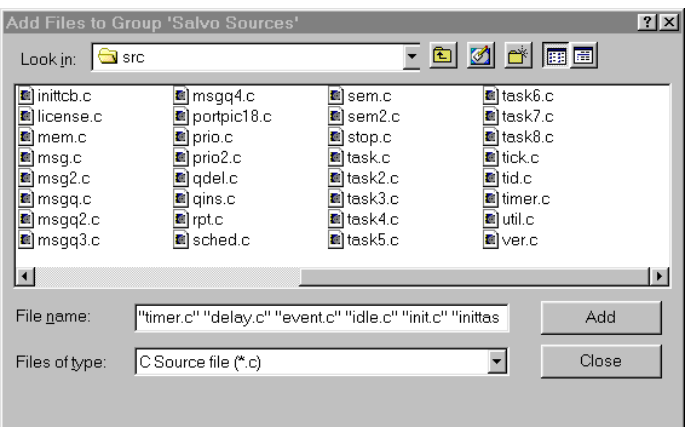

**Figure 8: Adding Salvo Source Files to the Project** 

Click on Close when finished.

### **The salvocfg.h Header File**

You will also need a salvocfg.h file for this project. Configuration files for source code builds are quite different from those for library builds (see Listing 1, above). For a source code build, the salvocfg.h for this project contains only:

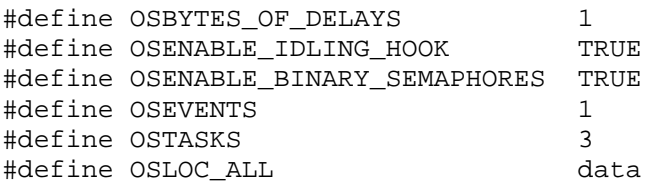

#### **Listing 2: salvocfg.h for a Source Code Build**

Create this file and save it in your project directory, e.g. c:\temp\salvocfg.h. We also recommend adding it to the project's Salvo Configuration File group using Project → Targets, Groups, Files  $\rightarrow$  Groups / Add Files, etc.

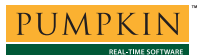

**Note** To add a header file (\*.h) to a Group, in the Get Filetype window you must specify that the file is of type Text Document file for it to be accepted.

Your project window should now look like this:

| ™ ×                                          |
|----------------------------------------------|
| ∃⊹ <mark>a</mark> Tarqet 1                   |
| 白 Source Group 1                             |
| — <mark>भ</mark> ा main.c                    |
| ⊟- Salvo Confiquration File                  |
| — na salvocfq.h                              |
| Salvo Libraries                              |
| Salvo Sources                                |
| <b>\</b> binsem.c                            |
| - <mark>第</mark> delay.c                     |
| — <mark>भ</mark> ि event c                   |
| --   \$ init.c                               |
|                                              |
| — l ๊ัส mem.c                                |
| — M port8051.c                               |
| — <mark>외</mark> qins.c                      |
| $\mathbb{R}$ sched.c                         |
| —   \$¶ timer.c                              |
|                                              |
|                                              |
| <b>LA</b> Books<br>$\equiv$ 1. Files<br>Reas |
|                                              |

**Figure 9: Project Window for a Source Code Build** 

# **Building the Project**

For a successful compile, your project must also include a header file (e.g. #include <reg51.h>) for the particular chip you are using. Normally, this is included in each of your source files (e.g. main.c), or in a header file that's included in each of your source files (e.g. main.h).

With everything in place, you can now build the project using Project  $\rightarrow$  Build Target or Project  $\rightarrow$  Rebuild all target files. The build results can be seen in the Build window:

```
Building targer 'Target 1' 
compiling timer.c… 
compiling delay.c… 
compiling event.c… 
compiling idle.c… 
compiling init.c… 
compiling inittask.c… 
compiling mem.c… 
compiling port8051.c… 
compiling qins.c… 
compiling sched.c… 
compiling binsem.c… 
linking… 
Program Size: data=46.0 xdata=0 code=1028 
"myex1" – 0 Error(s), 0 Warning(s).
```
**Listing 3: Source Code Build Results** 

This example uses a total of 46 bytes of RAM in the data space, and 1028 bytes of ROM in the code space.

**Note** The µVision2 projects supplied in the Salvo for 8051 family distributions contain additional help files in each project's Salvo Help Files group.

# **Testing the Application**

You can test and debug this application using the  $\mu$ Vision2 simulator or real hardware. You launch the debugger after a successful build by choosing Debug  $\rightarrow$  Start/Stop Debug Session.

You can use all of the IDE's supported features when debugging and testing Salvo applications. This includes breakpoints, profiling, watch windows, tracing, etc.

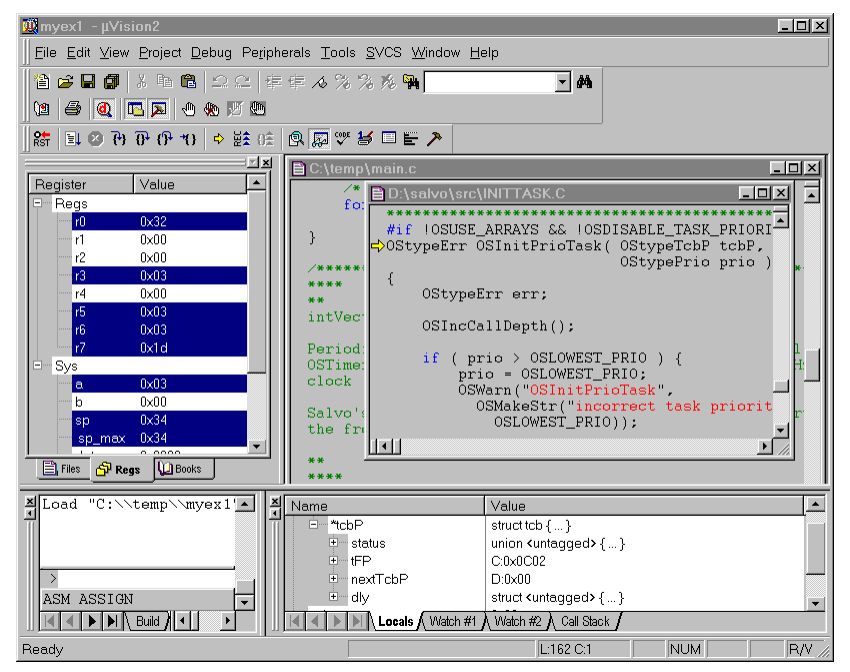

**Figure 10: Testing a Salvo Application in µVision2 Debugger** 

**Note** μVision2 supports debugging at the source code level. Only applications built from the Salvo source code enable you to step through Salvo services (e.g. OSCreateBinSem()) at the source code level. Regardless of how you build your Salvo application, you can always step through your own C and assembly code in the IDE / debugger.

# **Troubleshooting**

### **Cx51 Error: can't open file 'salvo.h'**

If you fail to add  $\simeq$  salvo $\iota$ inc to the project's include paths (see Figure 3) the compiler will generate errors like these:

| TelBuild target 'Target 1'                                                                                        |  |  |  |  |
|----------------------------------------------------------------------------------------------------|--|--|--|--|
| $\parallel$ compiling main.c                                                                                      |  |  |  |  |
| main.c(15): error C318: can't open file 'salvo.h'                                                                 |  |  |  |  |
| MAIN.C(28): error C132: '__OSLabel': not in formal parameter list                                                 |  |  |  |  |
| MAIN.C(28): error C141: syntax error near '_OSLabel'                                                              |  |  |  |  |
| MAIN.C(33): error C132: '__OSLabel': not in formal parameter list                                                 |  |  |  |  |
| MAIN.C(33): error C141: syntax error near 'void'                                                                  |  |  |  |  |
| MAIN.C(34): error C132: 'Task1': not in formal parameter list                                                     |  |  |  |  |
| $ $ MAIN.C(34): error C141: syntax error near '{'                                                                 |  |  |  |  |
| MAIN.C(37): error C132: 'P1': not in formal parameter list                                                        |  |  |  |  |
| MAIN.C(38): error C132: 'OS_Delay': not in formal parameter list                                                  |  |  |  |  |
| $ $ MAIN.C(39): error C141: syntax error near '}'                                                                 |  |  |  |  |
| compiling timer.c                                                                                                 |  |  |  |  |
| $\blacktriangleright$ $\blacktriangleright$ $\blacktriangleright$ Build $\blacktriangleleft$ $\blacktriangleleft$ |  |  |  |  |

**Figure 11: Compiler Error due to Missing \salvo\inc Include Path** 

By adding  $\simeq$  salvo $\iota$ inc to the project's include path, you enable the compiler to find the main Salvo header file salvo.h, as well as other included Salvo header files.

If you fail to create a salvocfg.h header file in the project's own directory, the compiler will generate errors like these:

```
E Build target 'Target 1'
                                                                                                                                \overline{\phantom{0}}compiling main.c.
   COMPITING MACHICI...<br>C:\SALVO\INC\SALVO.H(279): error C318: can't open file 'salvocfg.h'<br>MAIN.C(37): error C202: 'P1': undefined identifier
   rannico (primericalista e contra distribución de la compiling timericalista error C318; can't open file 'salvocfg.h'<br>C:\SALVO\INC\SALVO.H(279); error C318; can't open file 'salvocfg.h'
   compiling delay.c.
   C:\SALVO\INC\SALVO.H(279): error C318: can't open file 'salvocfg.h'
   compiling event.c...<br>C:\SALVO\INC\SALVO.H(279): error C318: can't open file 'salvocfg.h'
   compiling init.c..
   C:\SALVO\INC\SALVO.H(279): error C318: can't open file 'salvocfg.h'
   compiling inittask.c...
   \boxed{|\cdot| + |} \boxed{|\cdot|} Build \boxed{|\cdot|}
```
**Figure 12: Compiler Error due to Missing salvocfg.h** 

By adding the project's own directory to the project's include path, you enable the compiler to find the project-specific header file salvocfg.h.

### **Cannot See Window Upon Opening Project**

If you can't see a particular window after opening an µVision2 project that's part of a Salvo distribution, it may be because your display's resolution is less than that used to create the project. Select Window  $\rightarrow$  Tile Horizontal to make all open windows visible.

## **Example Projects**

Example projects for the Cx51 compiler and  $\mu$ Vision2 IDE are found in the \salvo\tut\tu1-6\sysi directories. The include path for each of these projects includes  $\succeq\text{tut}\tut\tsysi$ , and each project defines the SYSI symbol.

Complete projects using Salvo freeware libraries are contained in the project files  $\succeq\text{tut}\tut-\6\ssysi\tut-6$ lite.Uv2. These projects also define the MAKE\_WITH\_FREE\_LIB symbol.

Complete projects using Salvo standard libraries are contained in the project files  $\succeq\text{tut}\tut-\6\sys\tau-6le.Uv2. These$ projects also define the MAKE\_WITH\_STD\_LIB symbol.

Complete projects using Salvo source code are contained in the project files \salvo\tut\tu1-6\sysi\tu1-6pro.Uv2. These projects also define the MAKE\_WITH\_SOURCE symbol.

 $\frac{1}{1}$ 

This Salvo project supports a wide variety of targets and compilers. For use with  $\mu$ Vision and the Cx51 compiler, it requires the SYSI defined symbol, as well as the symbols MAKE\_WITH\_FREE\_LIB or MAKE\_WITH\_STD\_LIB for library builds. When you write your own projects, you may not require any  $\frac{\text{symbols}}{2}$   $\frac{\text{symbols}}{\text{min}}$ 

This Salvo Lite library contains all of Salvo's basic functionality. The corresponding Salvo LE and Pro library is slc51sdab.lib.

You can Ctrl-select multiple files at once.